## 利用者情報の確認および編集(追加・変更・利用停止)について

管理者権限のログイン ID でログインする。

※一般権限のログイン ID では以降の操作は行えません。

「標準モード」に切り替える。

※紺地のモードが現在選択されているモードになります。

**かんたんモード** 標準モード

## システム > メンテナンス > 利用者 > 利用者情報と進む。

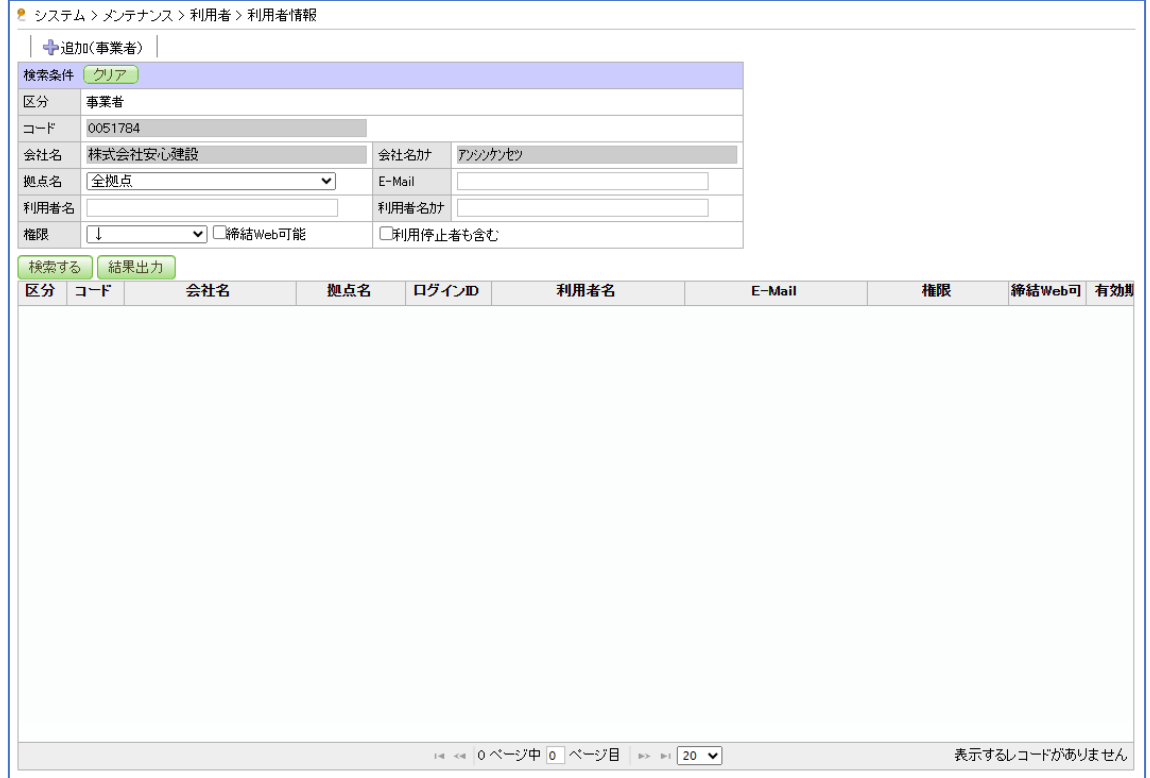

「検索する」をクリックすると利用者情報が一覧表示される。

※拠点名・ログイン ID・利用者名・メールアドレス・権限・有効期限を確認できます。 ※「☑利用停止者も含む」で検索すると利用停止状態の利用者情報も表示されます。

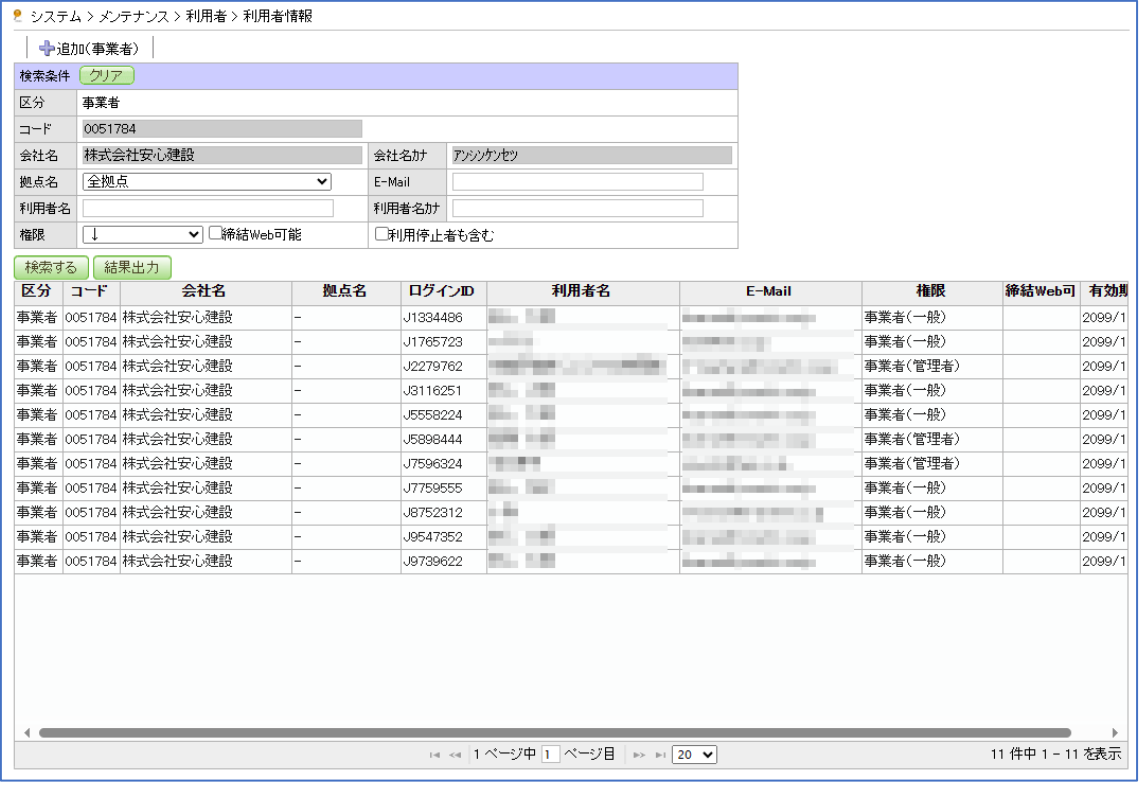

拠点・利用者名・メールアドレス・権限・有効期限を変更する場合は、 該当の利用者をクリックし、修正したのちに「保存する」をクリックする。 ※有効期限を設定することで利用停止にすることができます。(削除はできません。)

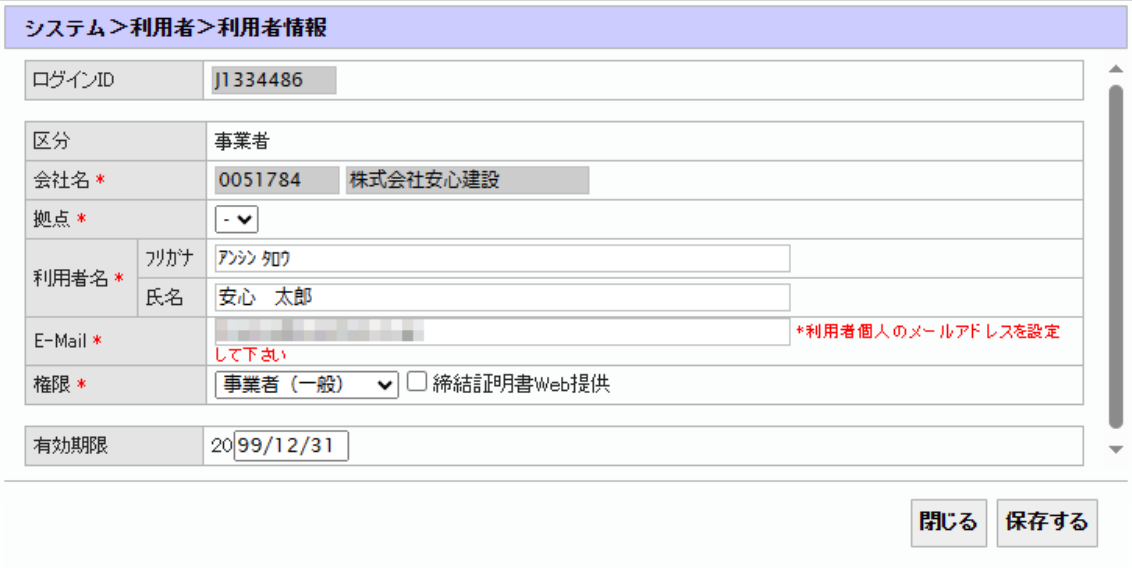

利用者を追加したい場合「+追加(事業者)」をクリックし、必須項目(\*印の箇所)を 入力したのちに「保存する」をクリックする。

※入力したメールアドレス宛に ID と初期パスワードが通知されます。

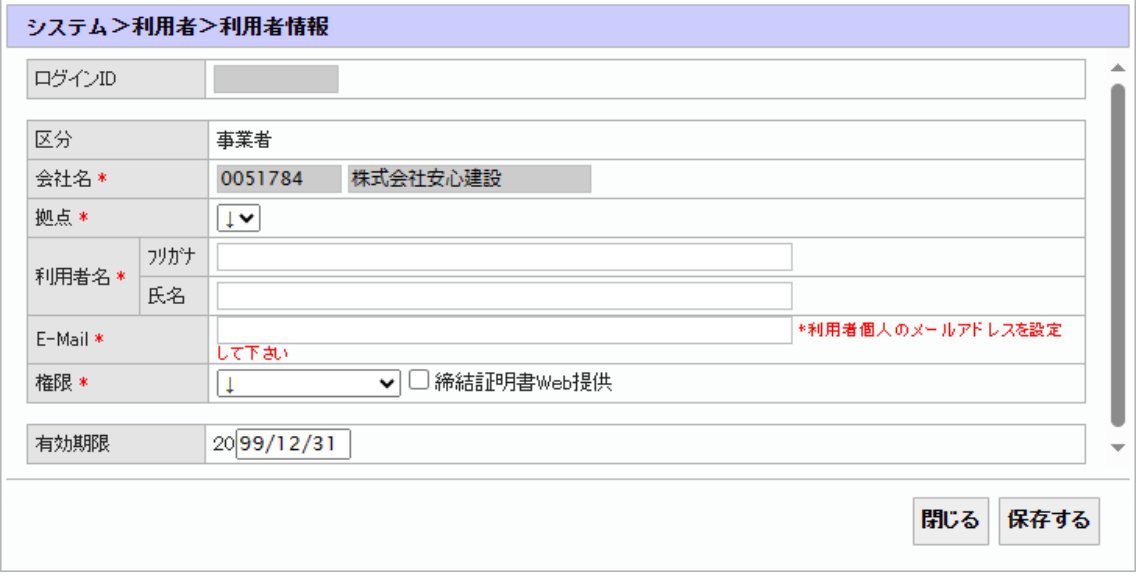

以上の内容についてのお問い合わせ[はこちらに](mailto:license@j-anshin.co.jp)メールにてご連絡をお願いいたします。 ※適切なご回答のため、貴社名称、届出・登録事業者番号、ログイン ID などお客様の利用 者情報を特定できる情報を記載の上ご連絡いただきますようお願いいたします。(記載い ただいた個人情報はご照会への対応のために利用します。) (受付:平日 9:00~17:30)

以上